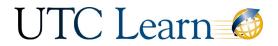

#### UTC.edu/learn

# Instructor Tutorial: Canvas Rubrics

This overview will cover how to create a rubric, how to add one to an assignment, discussion forum, or quiz, how to grade with a rubric, and where you students can view their grades based on the rubric.

#### Creating Rubrics

- Click *Outcomes* in the left course menu.
- Click *Manage Rubrics* in the top left.
- Click + Add Rubric in the top right.
- Title the Rubric.
- Edit the criterion.
- Add a description and then click Update Criterion.
- Edit the Ratings.
- Edit Rating with rating score, title, and description.
- When complete, click Update Rating.
- **Note:** You can also add a range for the rating score by clicking the range checkmark in the criteria box.
- To add the next rating, click the blue + sign.
- Click + Criterion to add the next criterion.
- Once complete, click *Create Rubric*.

#### Add a Rubric to an Assignment

- Open the assignment and click *+Rubric* at the bottom.
- Create a new rubric or use the *Find a Rubric* link to navigate to a rubric already created.
- Navigate to the rubric.
- Click Use this Rubric.
- The rubric has successfully been added to the assignment.
- Click the Edit (pencil) icon to select the rubric settings.
- Select the settings you prefer at the bottom.
- When complete, click Update Rubric.

#### Add a Rubric to Discussion Forum

- Open the discussion forum and click the more options icon in the top right.
- Click Add Rubric.
- Create a new rubric or click *Find a Rubric* to navigate to a rubric that has already been created.
- Select the rubric settings by clicking the edit (pencil) icon.

#### Add a Rubric to a Quiz

- Open the Quiz and Click the more options icon in the top right.
- Click Show Rubric.
- Click Add Rubric.
- Create a new rubric or *Find a Rubric* that has already been created.

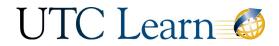

### UTC.edu/learn

• Click the Edit (pencil) icon to select the rubric settings.

#### Grading with a Rubric

- Open the Assignment.
- Open Speed Grader.
- Click *View Rubric* on the right.
- Expand the rubric.
- Click on the Ratings as needed.
- Add Comments as necessary by clicking the comment icon.
- Add a comment in the comment box.
- Click Save.
- Click *Submit* to save grade to the gradebook.

#### Student View

• In the student gradebook, the student will click the Rubric icon next to their grade.

## See It in Action with Canvas

<u>Creating Rubrics in a Course</u> <u>Adding a Rubric to an Assignment</u> <u>Adding a Rubric to Discussion Forum</u> <u>Adding a Rubric to a Quiz</u>